## **RTI PORTAL**

# (ORISSA HIGH COURT and DISTRICT COURTS)

#### **RTI PORTAL**

#### **Objective-**

Software Application to assist Public and RTI Cell of Hon'ble the High Court Of Orissa and the District Courts for the compliance against RTI queries.

#### Scope-

Public Citizens, Hon'ble the High Court of Orissa and the District courts of Orissa.

#### **SERVICES INCORPORATED**

#### **FOR USERS-**

- Registration of Users.
- Login for Users.
- Create and Save, Modify and Delete RTI Application before Payment.
- Dashboard- Count of total Created, Pending and Closed Applications.
- Make Payment (by uploading the Challan details through IFMS payment mode) by clicking on Upload challan button.
- Download the Compliance Report uploaded by RTI Cell of High Court and District Courts of Orissa against the RTI Application.

#### **FOR RTI CELL (Administrator)-**

- To view RTI Application applied by the Users.
- To verify the uploaded Challan details made by the user against the concerned RTI application by clicking on Verify payment button.
- To Comply the RTI application(in pdf format) after payment verification.

## **MODULE DESCRIPTION**

## **USER (Dashboard)**

1. Click on login /register button.

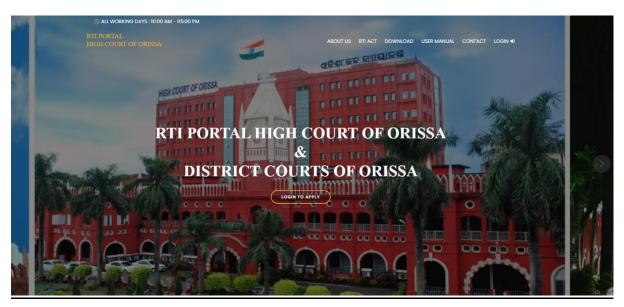

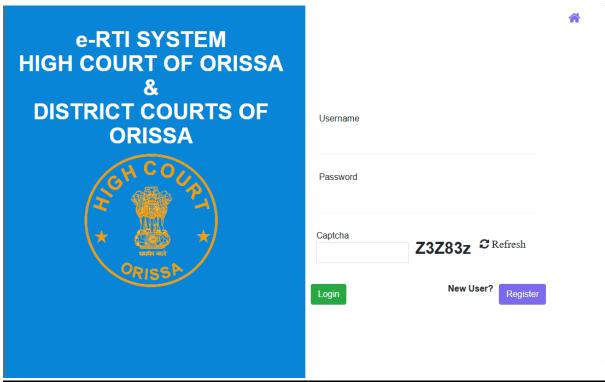

**2.** Fill up the required fields for registration.

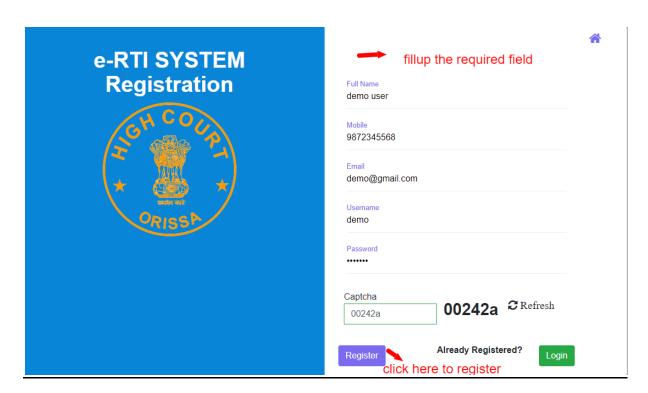

**3.** After registration note login credentials to login to user dashboard.

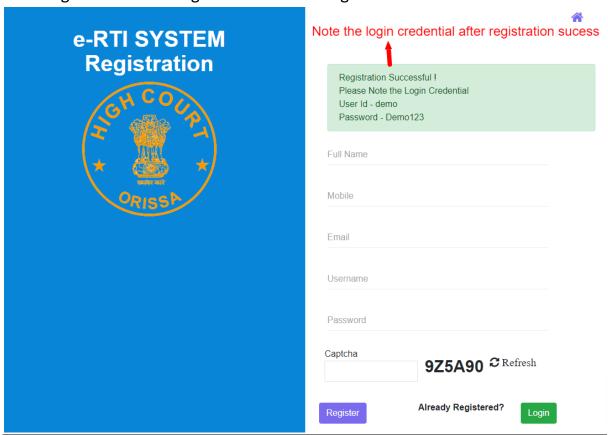

4. Login through user name and password.

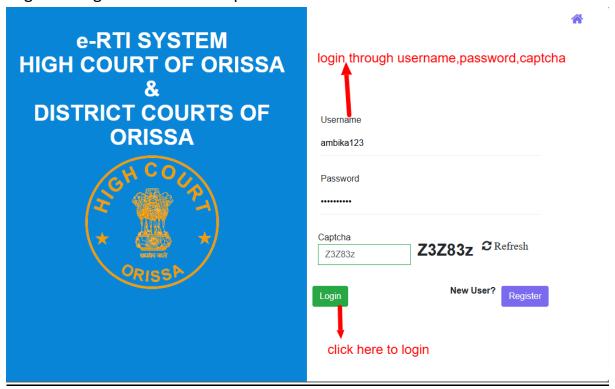

5. Click on the create new application to Apply new RTI application

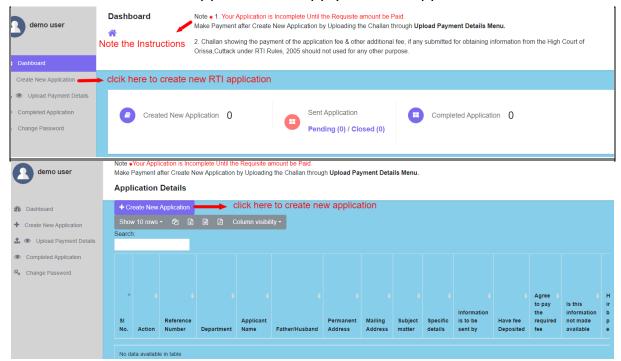

**6.** Fillup the RTI application form and click on save to apply a new RTI application.

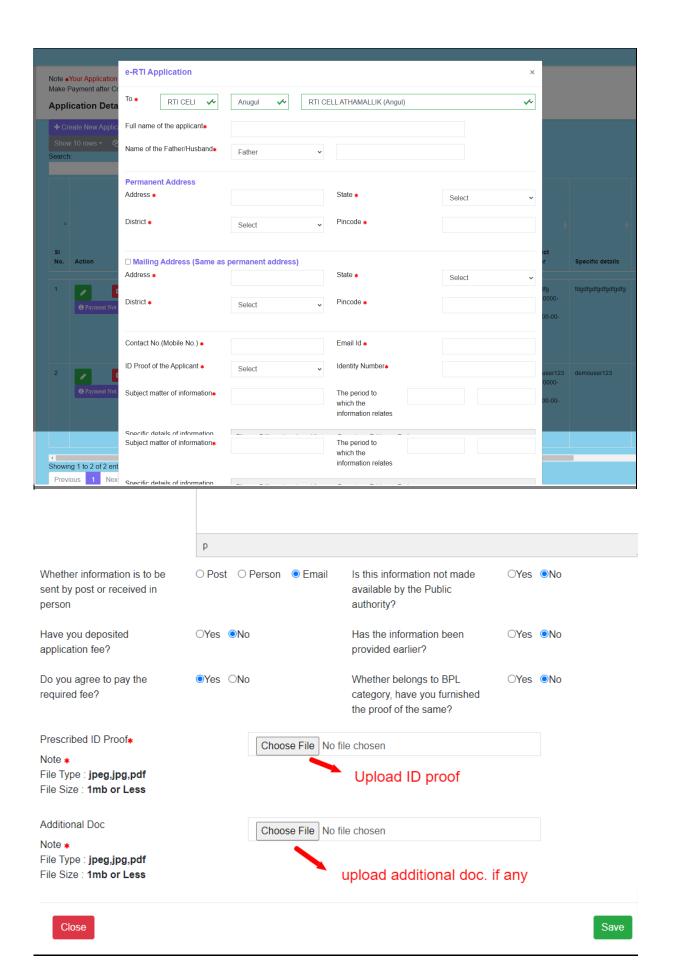

7. Click here to edit or delete the saved application.

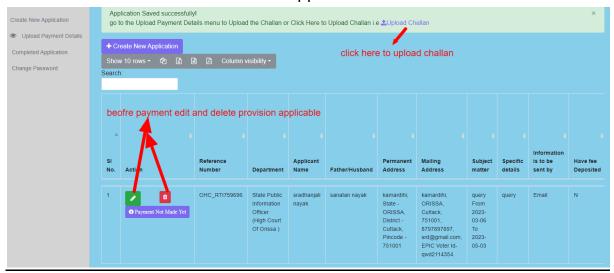

8. Click here to make payment by uploading the challan details made through IFMS site under the head of account: <u>0070-60-800-0097-02082-000 - Other Admin Dept MIsc Other Receipt</u>.

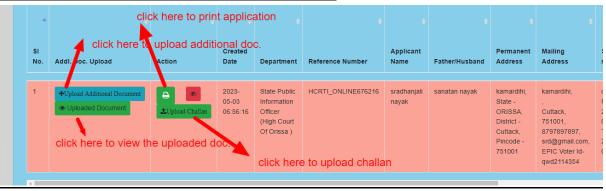

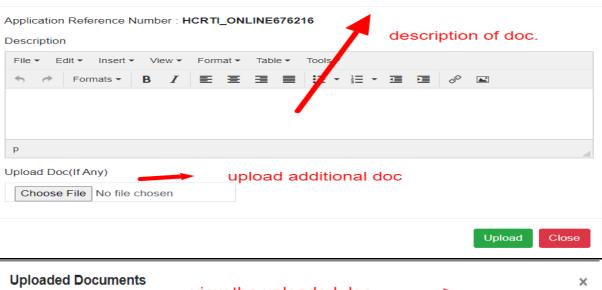

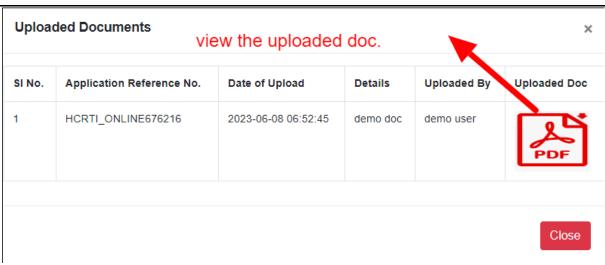

**9.** Go to the IFMS site then click on General button for payment aforementioned head of the account.

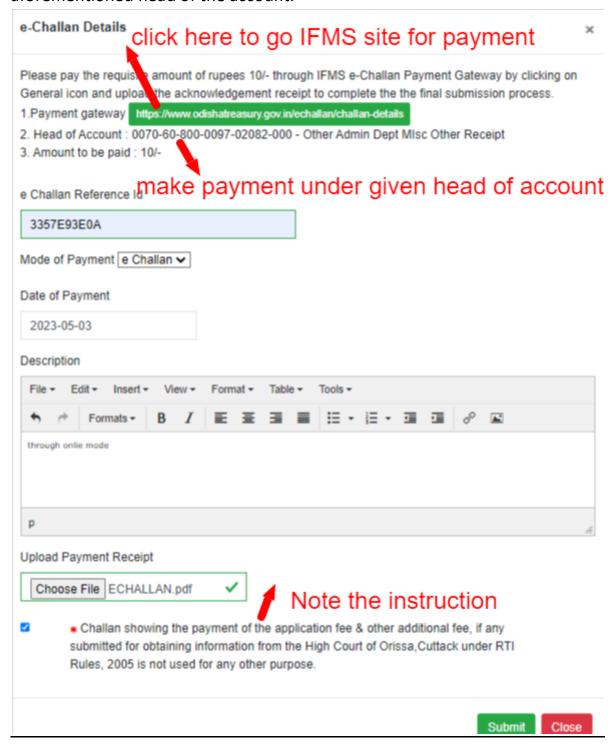

10. Choose the head of account from below list by clicking search manually

.

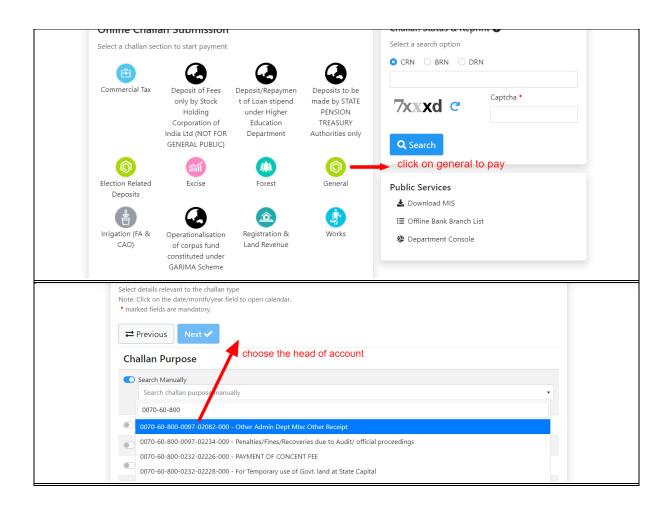

# **11.**Click on the payment verification pending button to check the verification status.

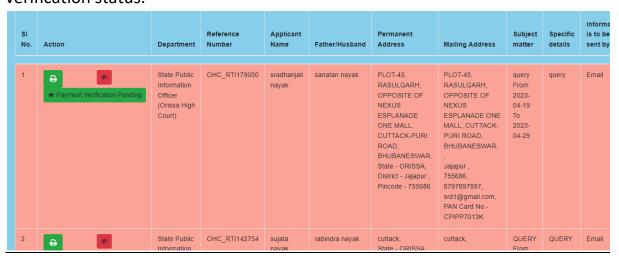

#### **Challan Uploaded Details**

Application Reference No.: OHC\_RTI179050

e Challan Reference Id: 3357E93E0A

Payment Date : 2023-04-28

Payment Mode : e-Challan

Details: date 29032023

Payment Receipt

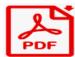

Uploaded Date: 2023-04-29 06:58:14

Payment Status: Payment Verification Pending

Close

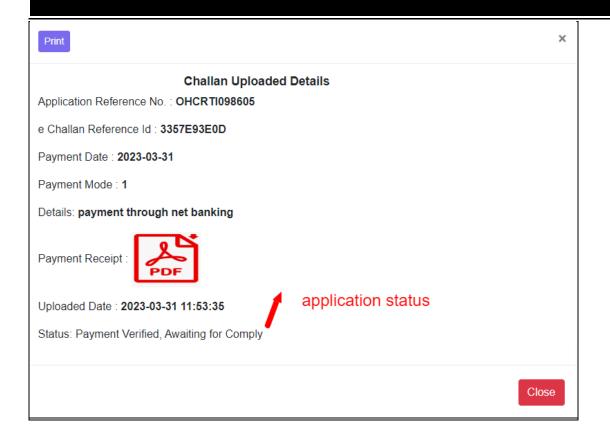

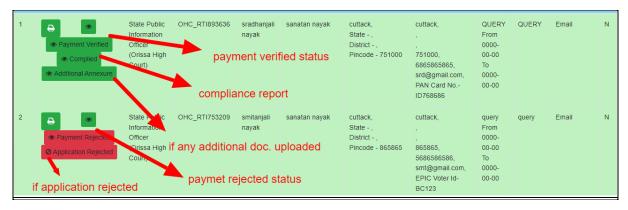

Print

#### **Compliance Details**

Application Reference No.: OHC\_RTI893636

Applied Dated: 27-4-2023 17:57:32

Subject matter of information: QUERY

Date of Complied: 27-4-2023 18:1:47

Note: compliance report agaisnt your application number

Complied By: State Public Information Officer (Orissa High Court)

Comply Report

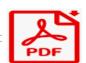

Close

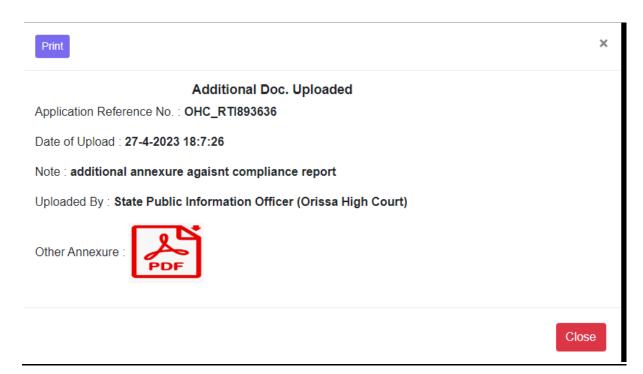